ふくろう販売管理で使用する得意先別の商品単価を登録します。

※①、②は仕入先にはありません。

登録した単価は、伝票入力時に商品マスタに指定された単価よりも優先されて、商品単価に自動表示されます。

## Point

- ・商品単価の採用優先度(上から順に優先度高) ①得意先別商品別最終売上単価 (得意先別商品の最終売上単価使用 伝票機能On時) ②得意先納入先商品数量別単価 (数量別商品単価登録での単価) ③得意先別商品単価 ④得意先マスタ単価種類で設定した単価 ・得意先マスタに設定された掛率は、得意先別商品単価には有効となりません。 ・得意先別商品単価に0円は設定できません。(登録はできますが、登録単価なしと判断される)
- 1) 登録方法

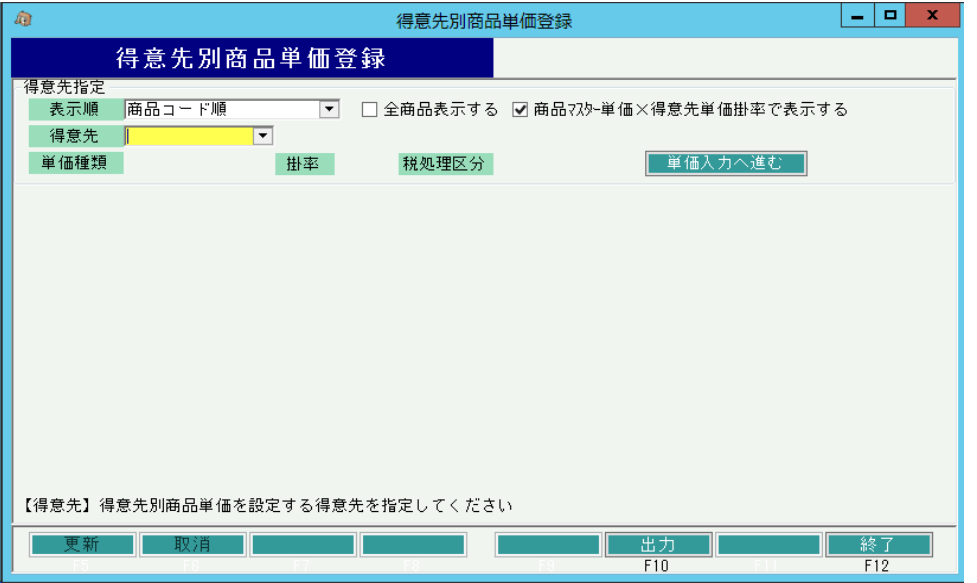

- ① 新規登録、修正、削除、どの場合であっても、まずは得意先を選択します。 ※コードを直接入力するか、SpaceまたF4キーでマスタ一覧より選択します。
- ② 表示順を商品コード順、フリガナ順、登録順、分類・商品コード順より選択します。
- ③ 単価登録されていない商品も含め、全ての商品を表示して単価入力する場合、 「全商品表示する」にチェックをいれます。

## Point

- ・全商品表示後でも、単価入力しなければ(0円のまま)、その単価は採用されないので、 一覧の中から、登録したい商品単価のみを入力します。
- ・ただし、全商品表示で登録すると、0円の分も含め全商品分のデータが作成されるので、 今後単価修正の度に処理時間が多くかかるので、注意が必要になります。
- ④ 商品一覧に参考として表示される「標準売上単価」と「設定売上単価」に得意先マスタで 設定してある掛率をかけて表示する場合、「商品マスタ×得意先単価掛率で表示する」に チェックをいれます。
	- 標準売上単価・・・商品マスタで設定されている標準売上単価。 設定売上単価・・・得意先マスタで採用している売上単価(単価種類)。 (伝票入力時、初期表示される売上単価とするか)

⑤ 設定がおわれば、以下のような商品一覧が表示されます。

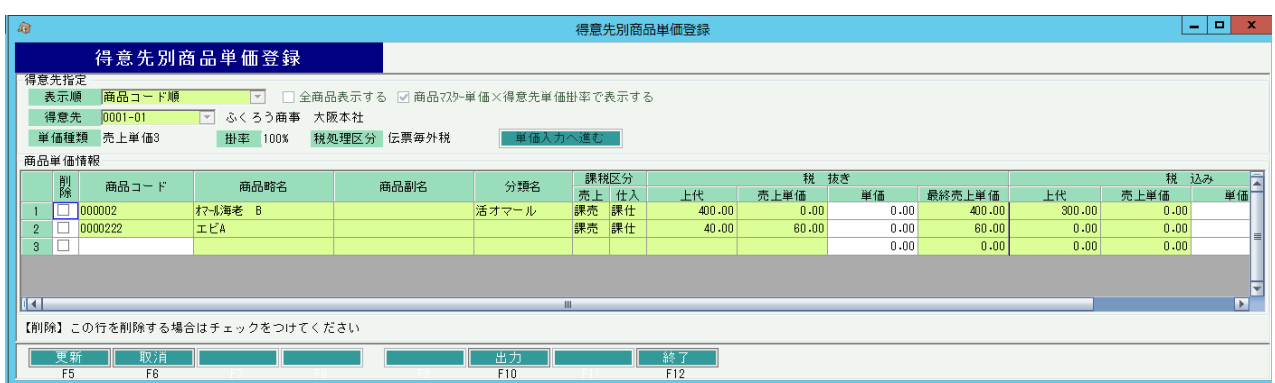

⑥

## ・商品追加の場合

 新規に商品を追加する場合は、最終行の商品コードの欄にコードを入力するか、SpaceまたはF4キーにて マスタ一覧から商品を選択します。

商品選択後、単価欄に単価を入力します。

(内税得意先用の単価の場合は、税込み欄の単価に単価入力します。)

・単価修正の場合

表示されている商品の単価を直接修正します。

・商品削除の場合

設定されている商品単価を削除する場合、行の左端にある削除boxをチェックOnにします。

⑦ 更新ボタンにて登録完了です。

Point

・一時的に商品単価設定をクリアしたい場合は、単価に0円を入力します。 その場合、当単価は採用されません。